# **TONY GONZALEZ 2012 ©**

#### SINGLE NEGATIVE WORKFLOW

# 1. Open document

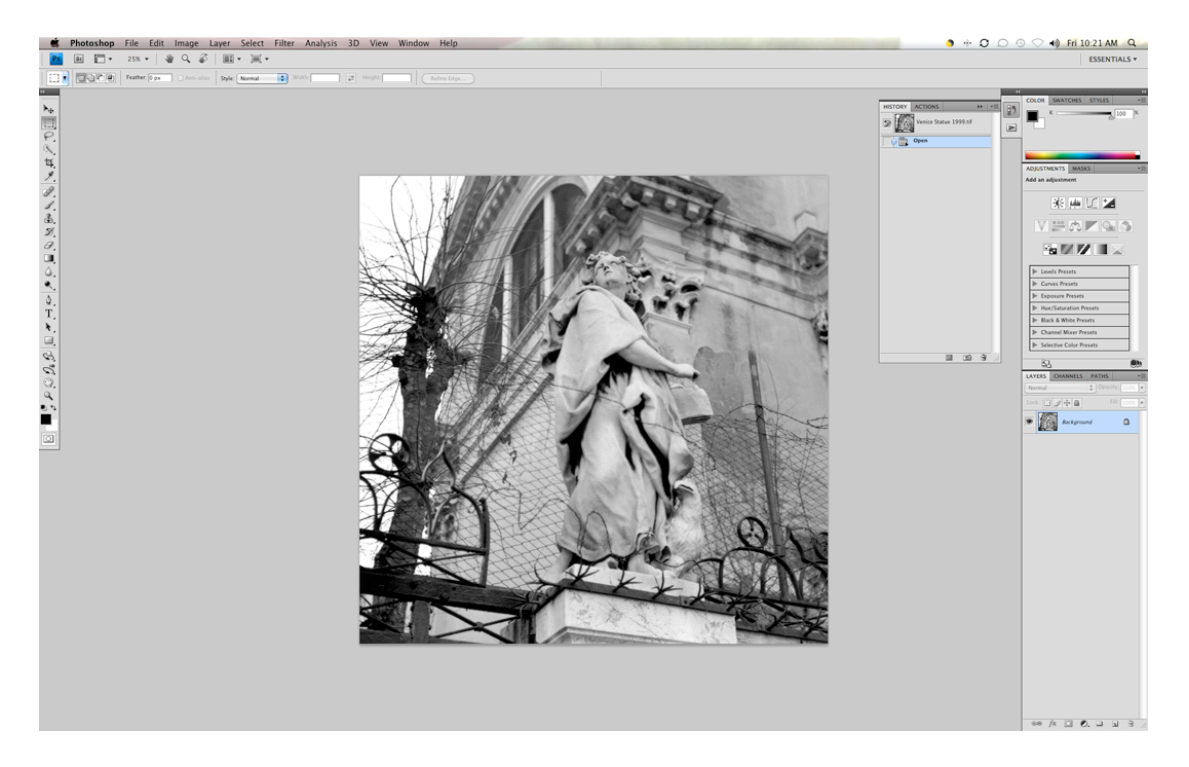

# 2. Image-Adjustment-Invert

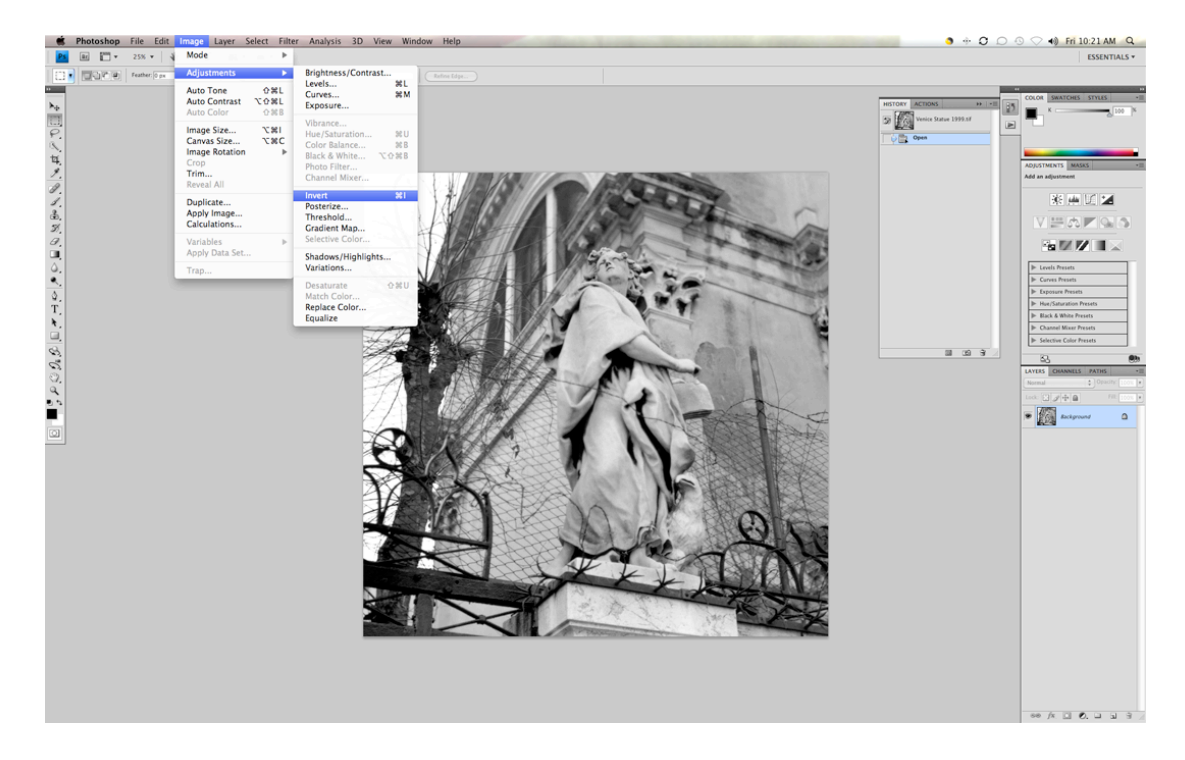

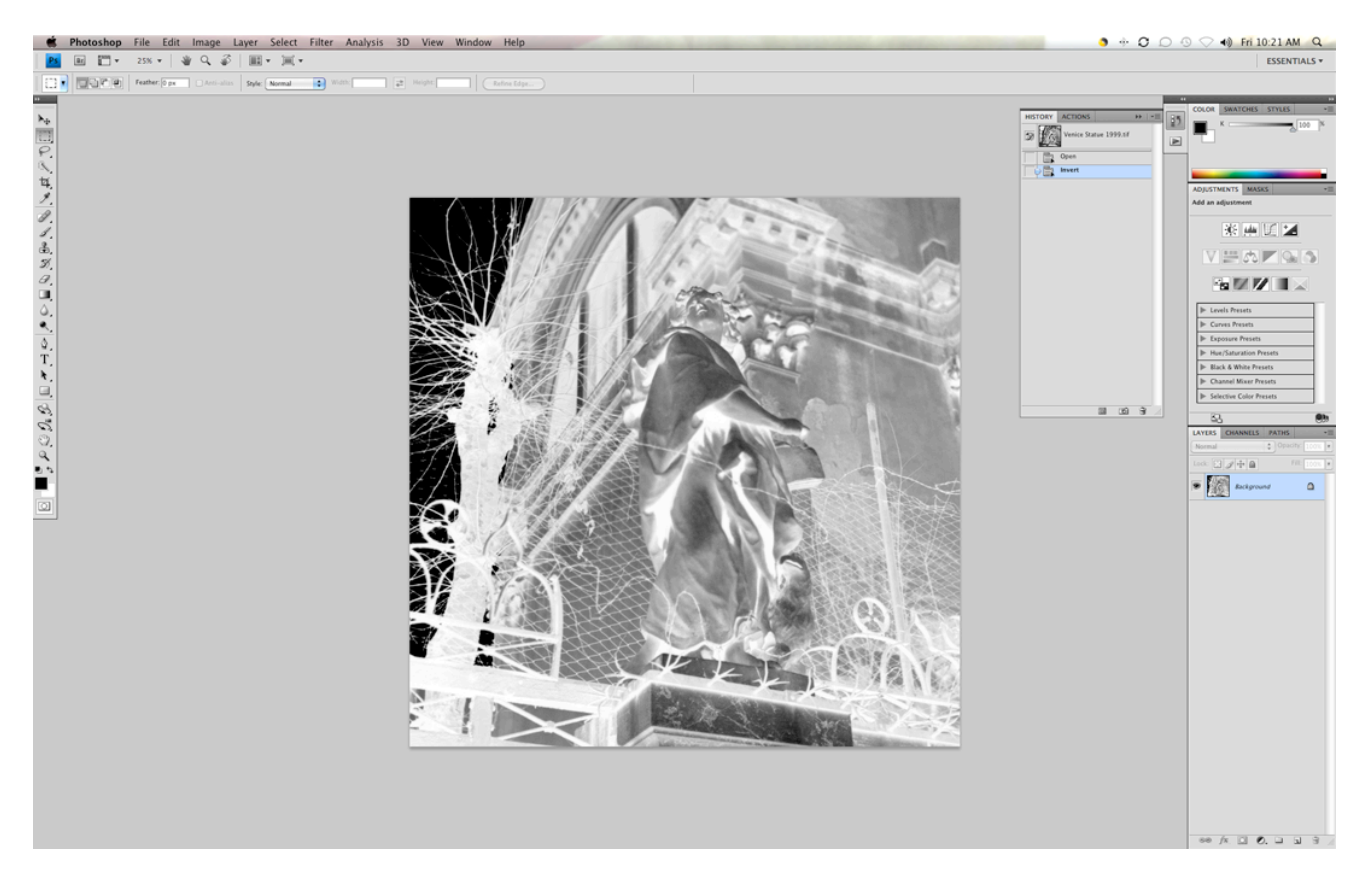

### 3. Image-Adjustment-Levels

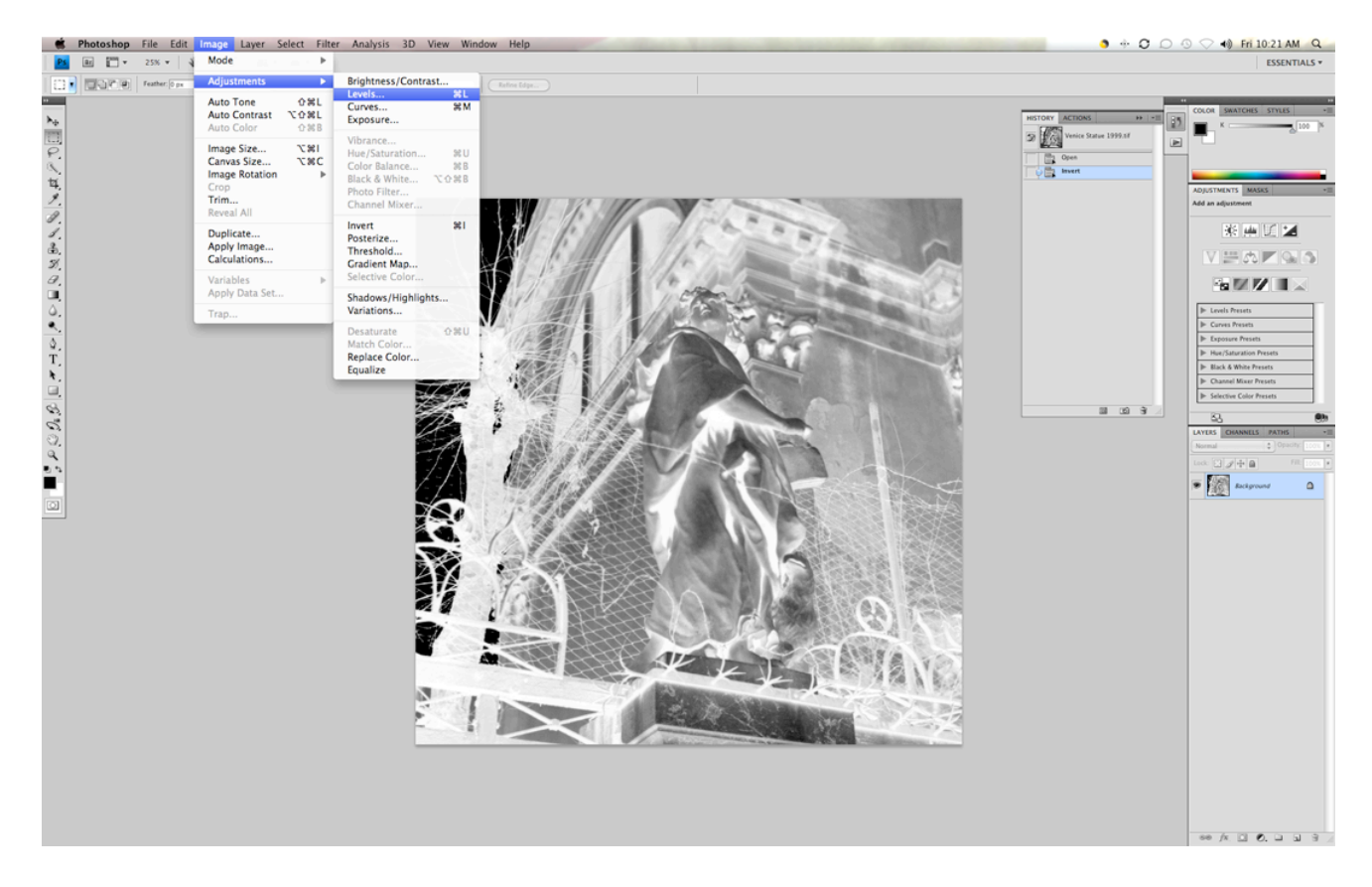

4. Auto

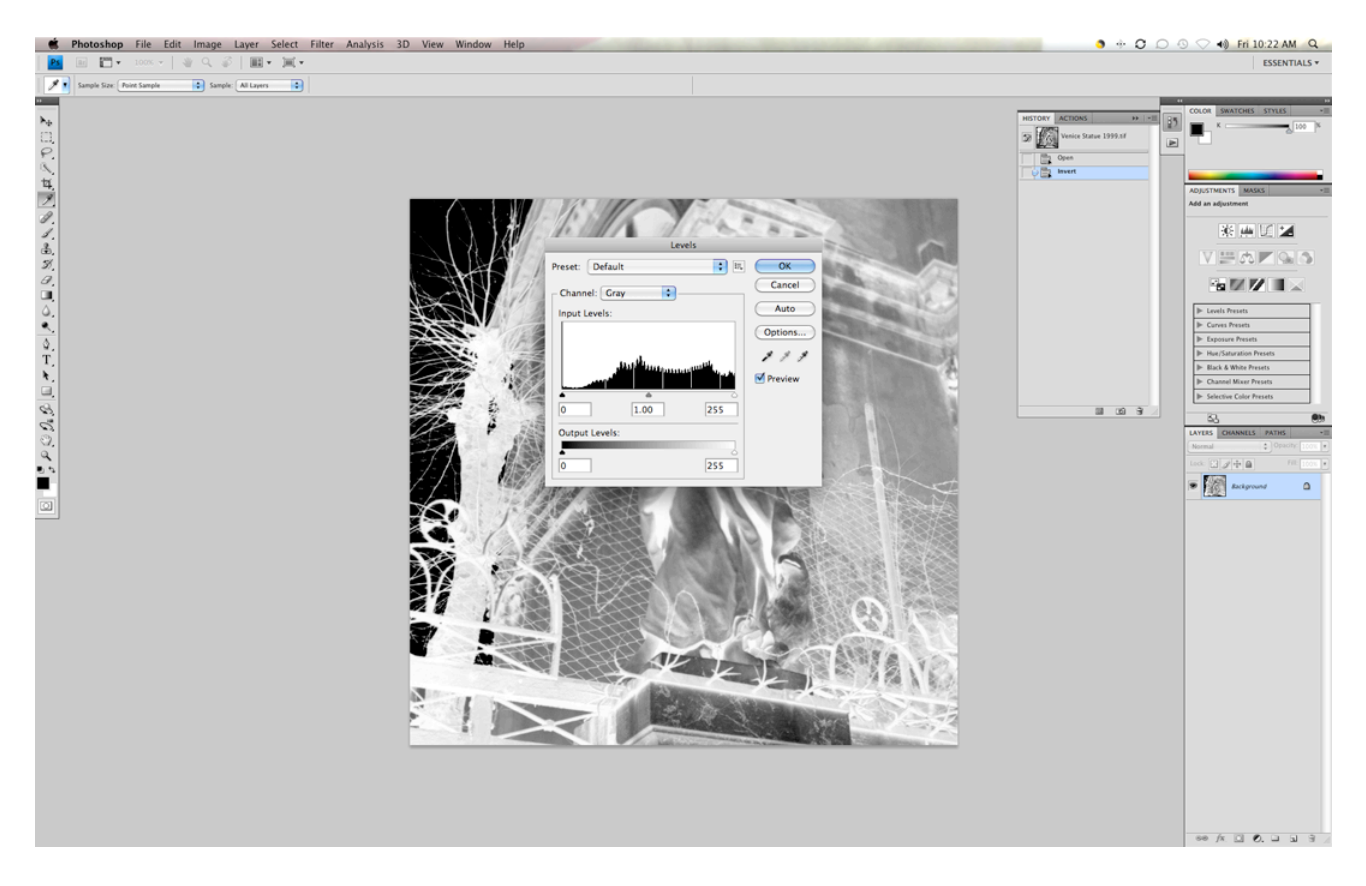

5. Image-Adjustment-Curves

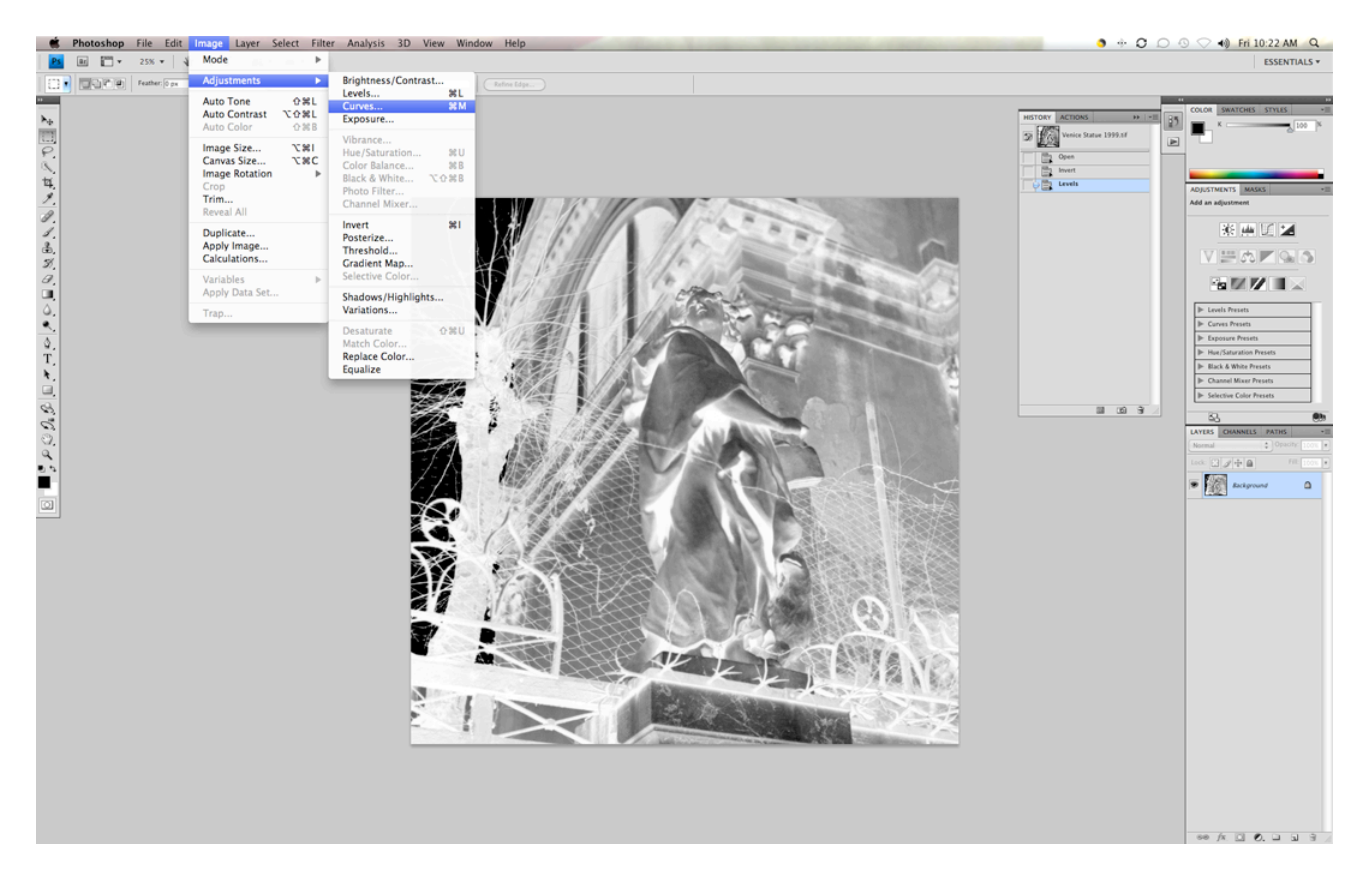

#### 6. Apply CURVE

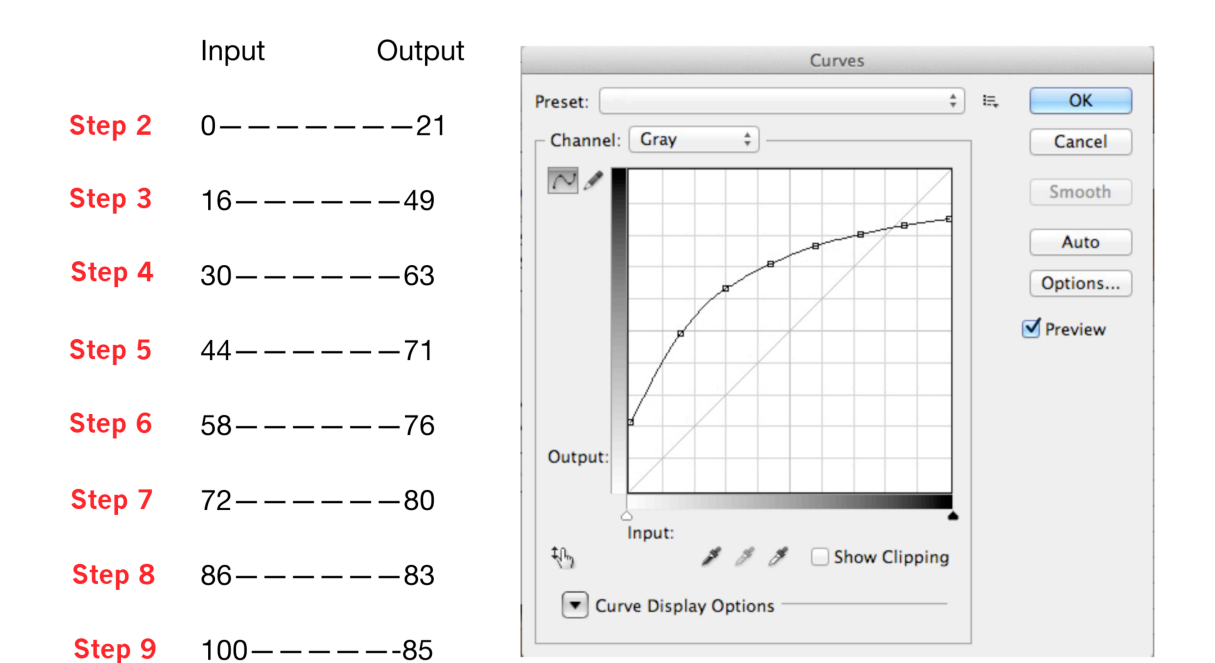

#### 7.

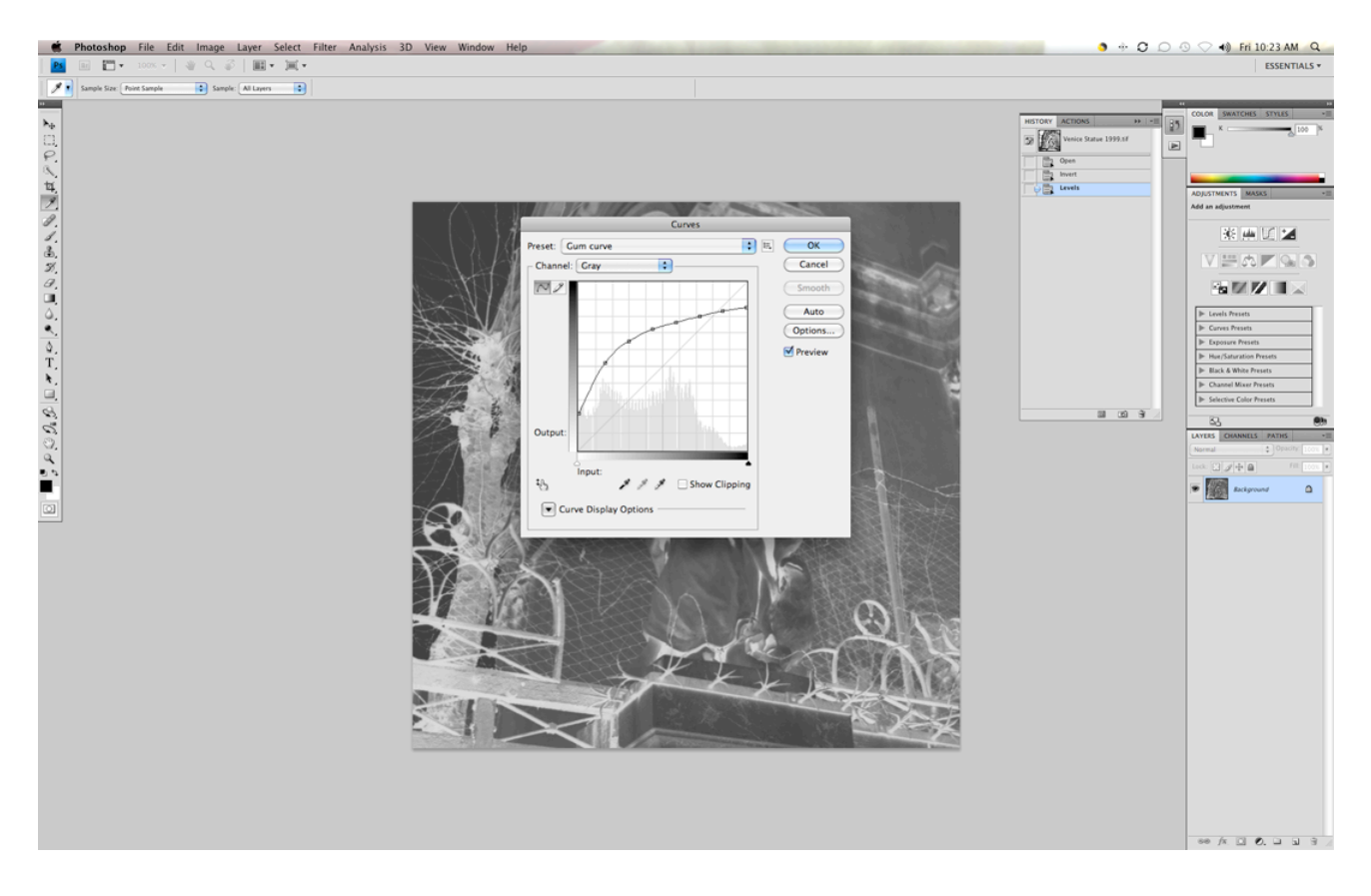

### 8. Image-Image Size

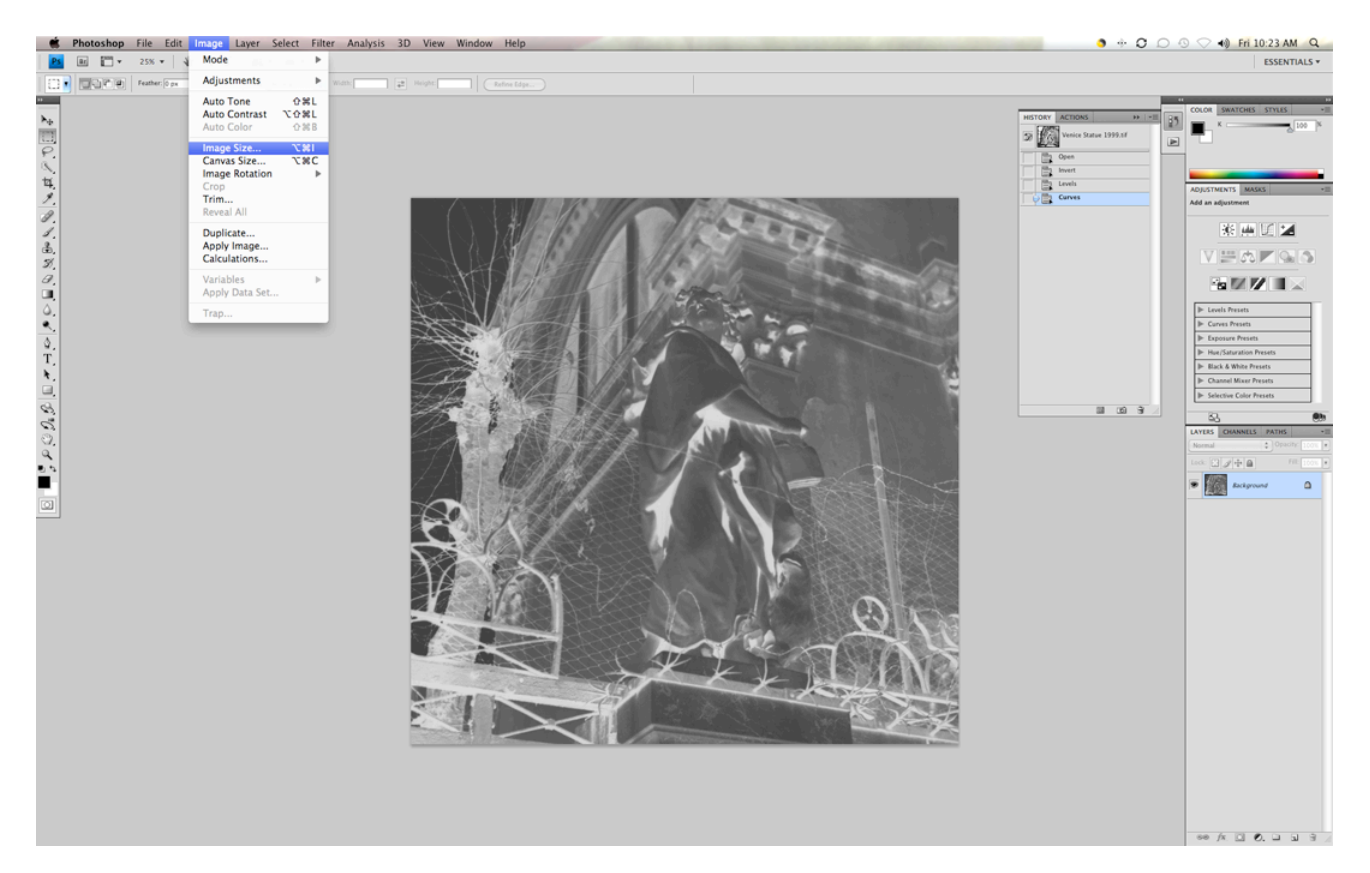

9. Width & Height to fit media-Resolution 300 Pixels

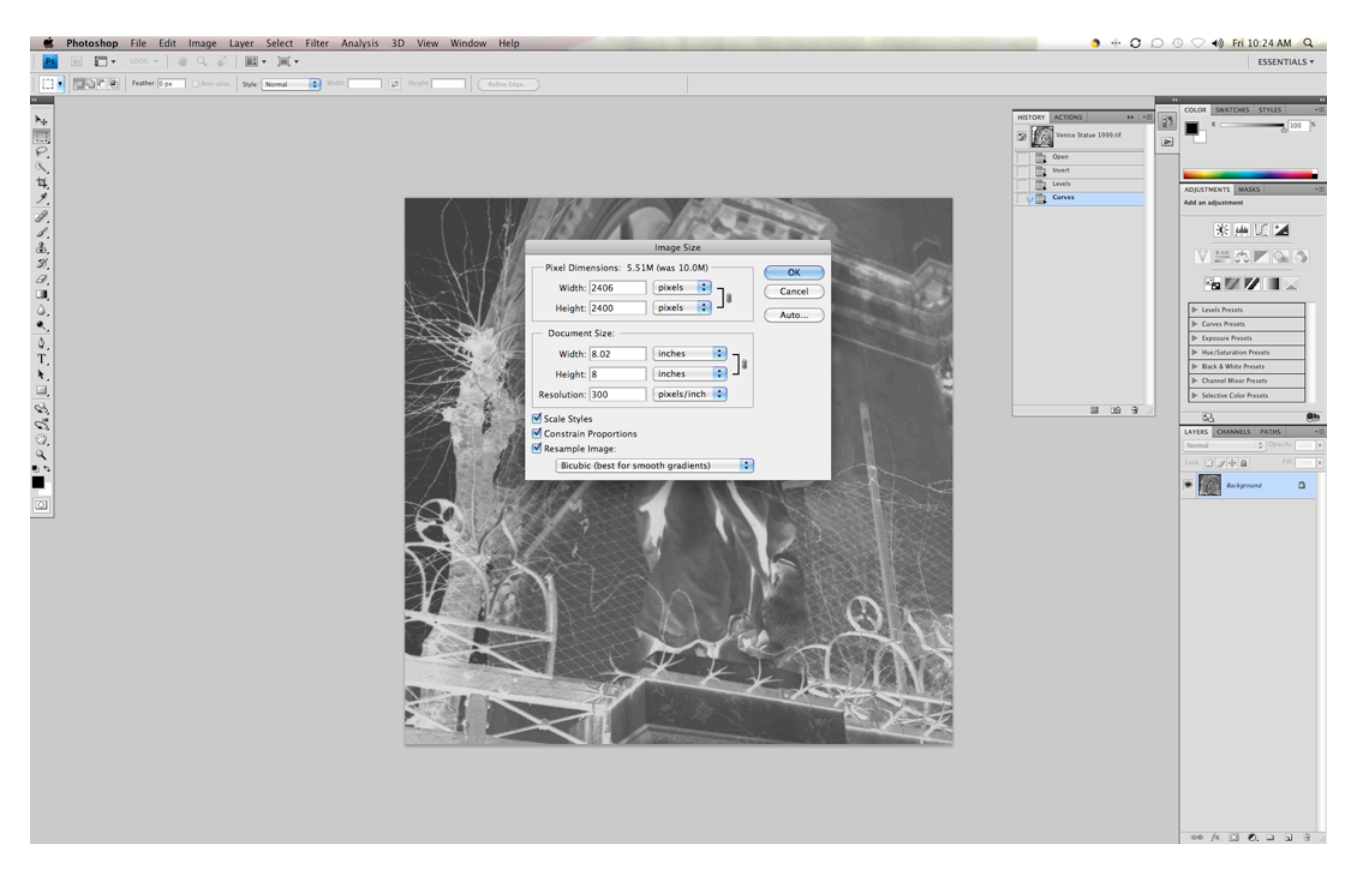

### 10. Image-Canvas size

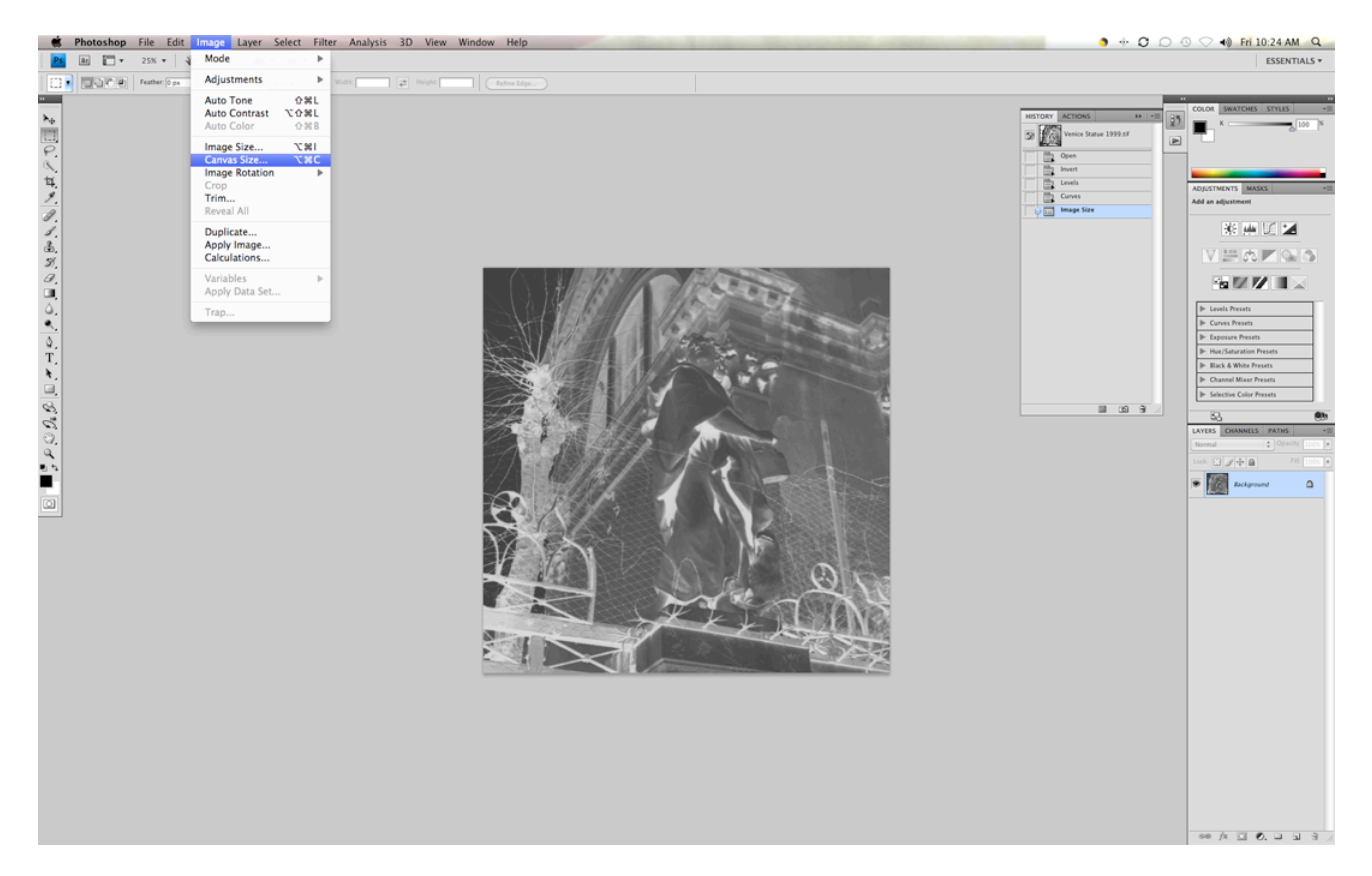

11. Width & Height to equal media size-Canvas extension color-Black

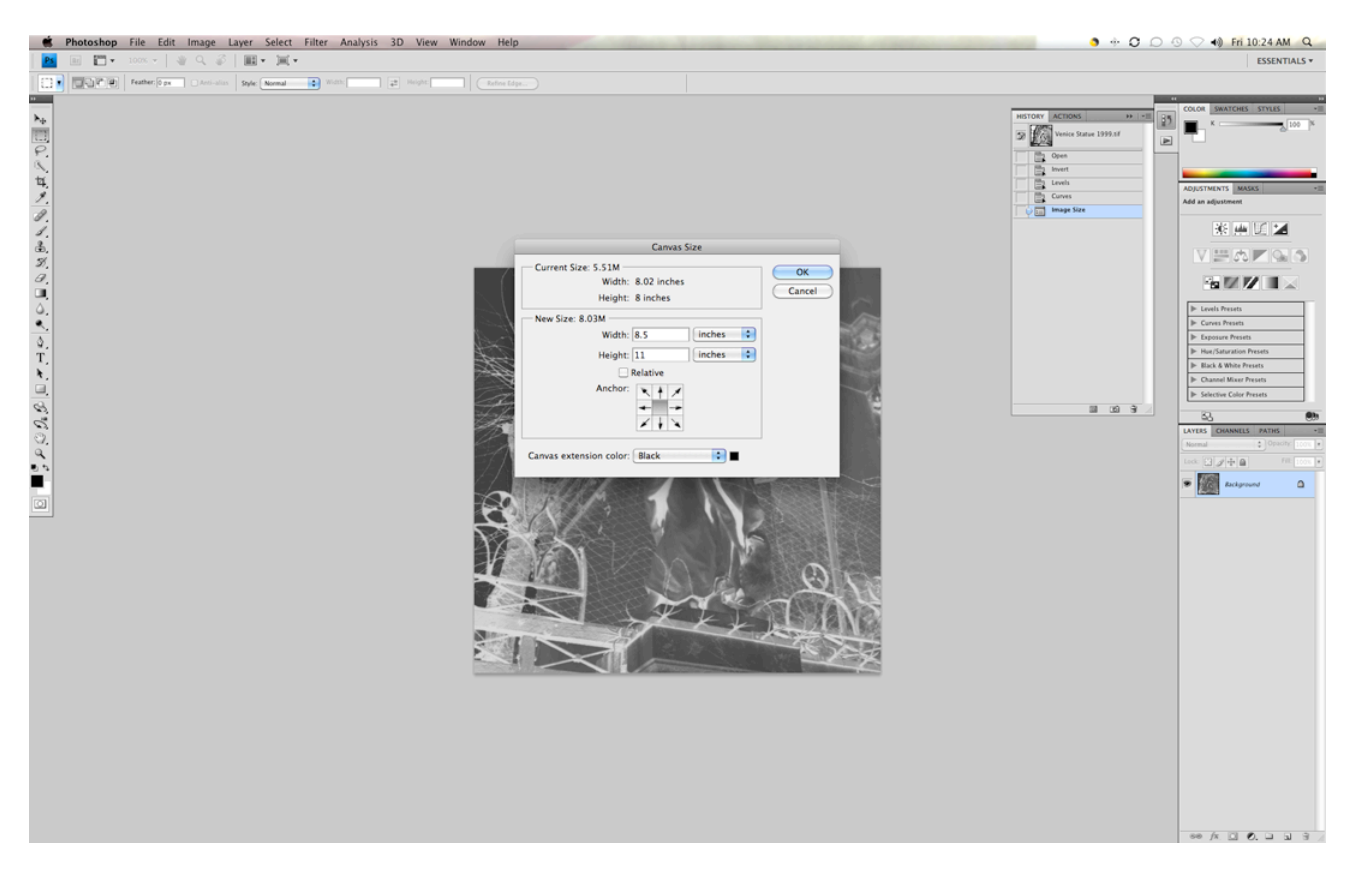

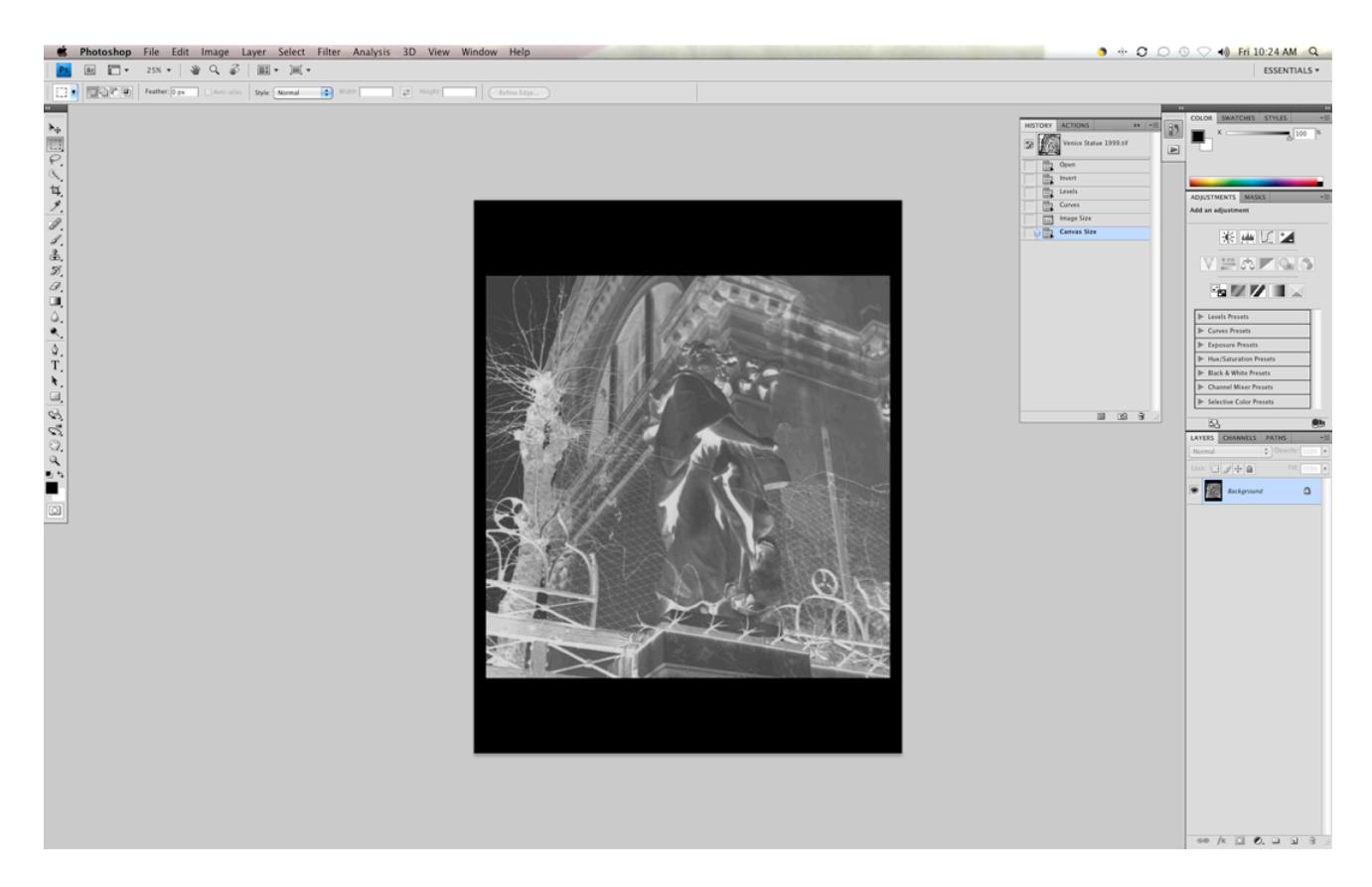

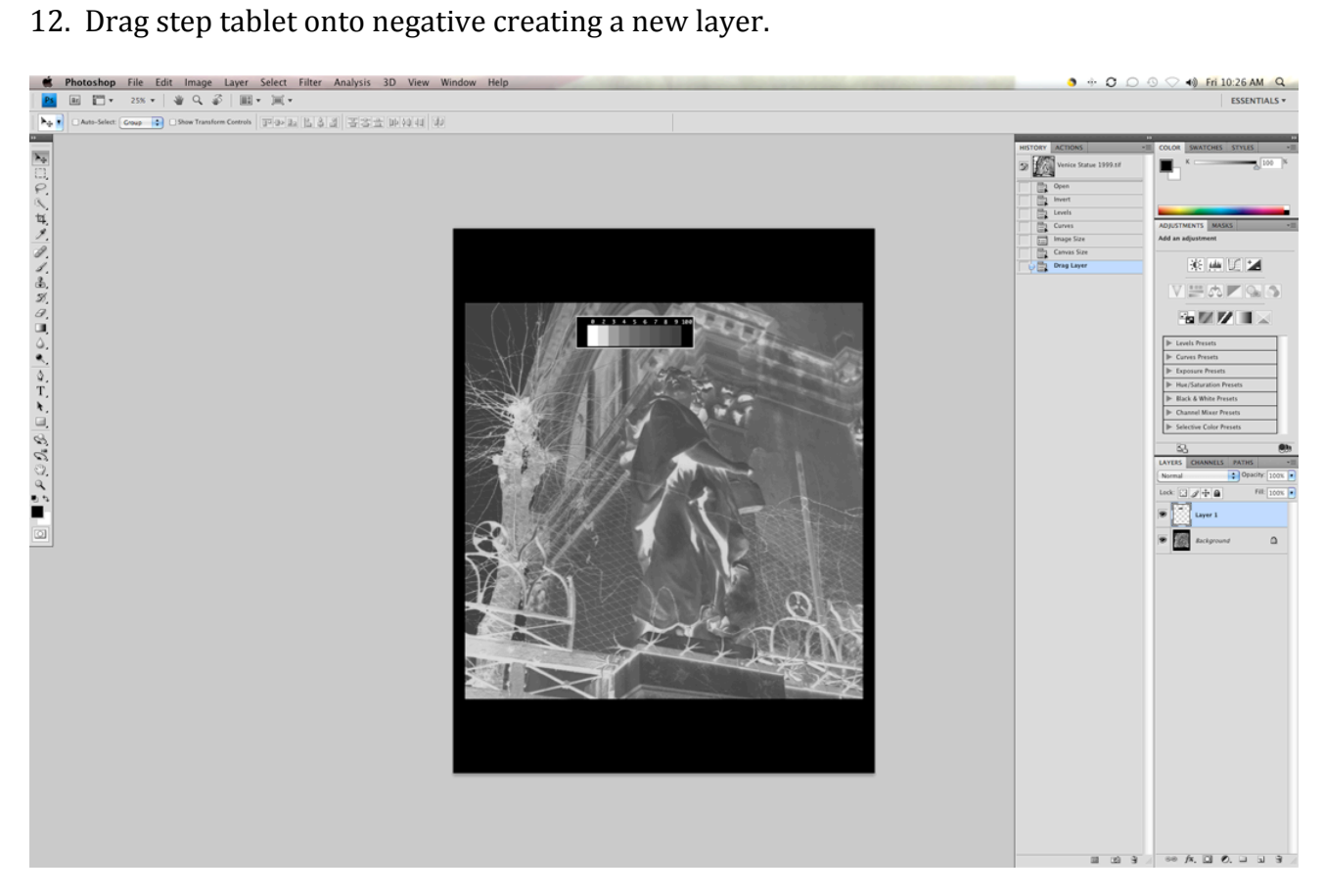

### 13. Position step tablet

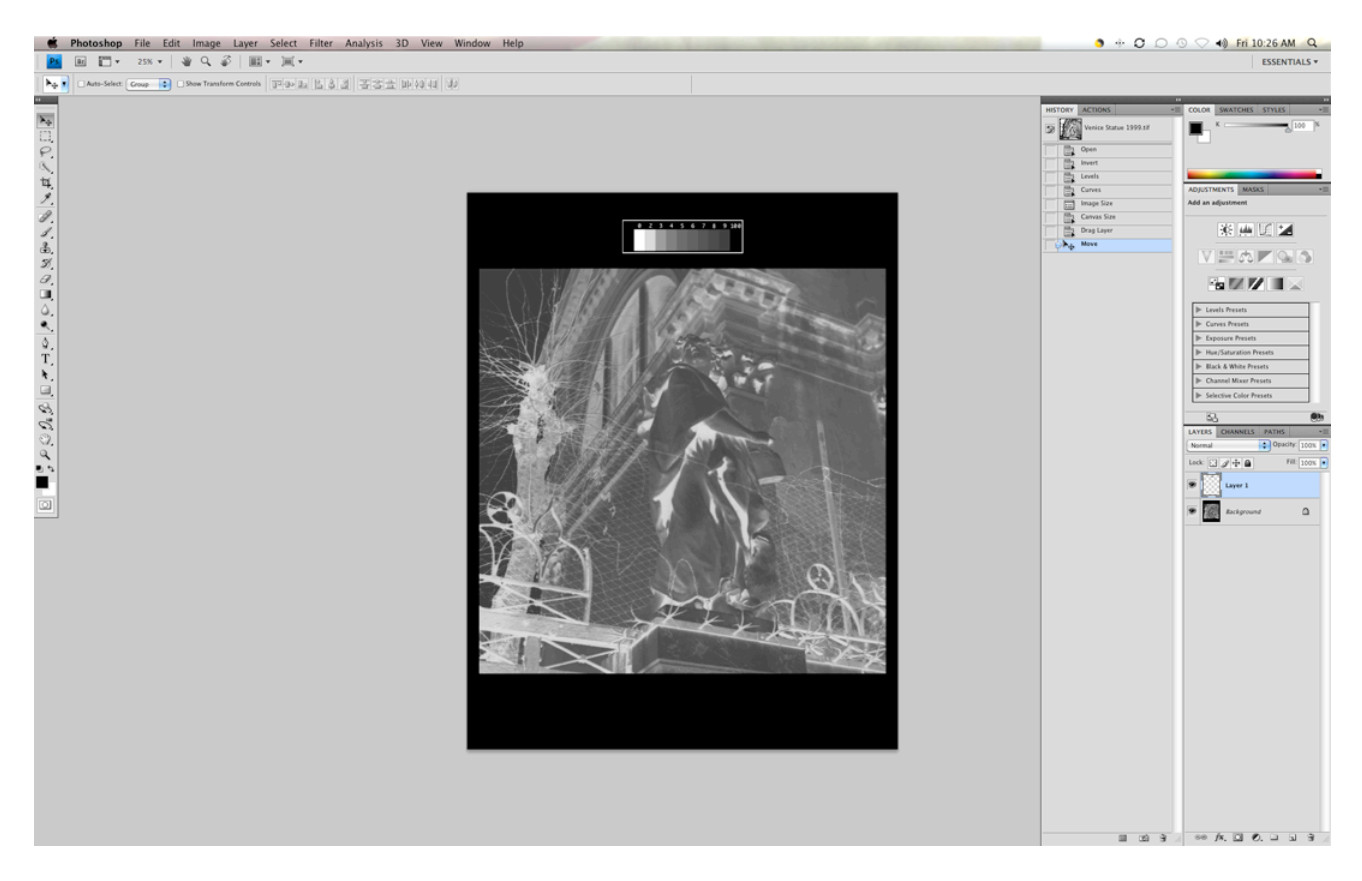

#### 14. File-Save as

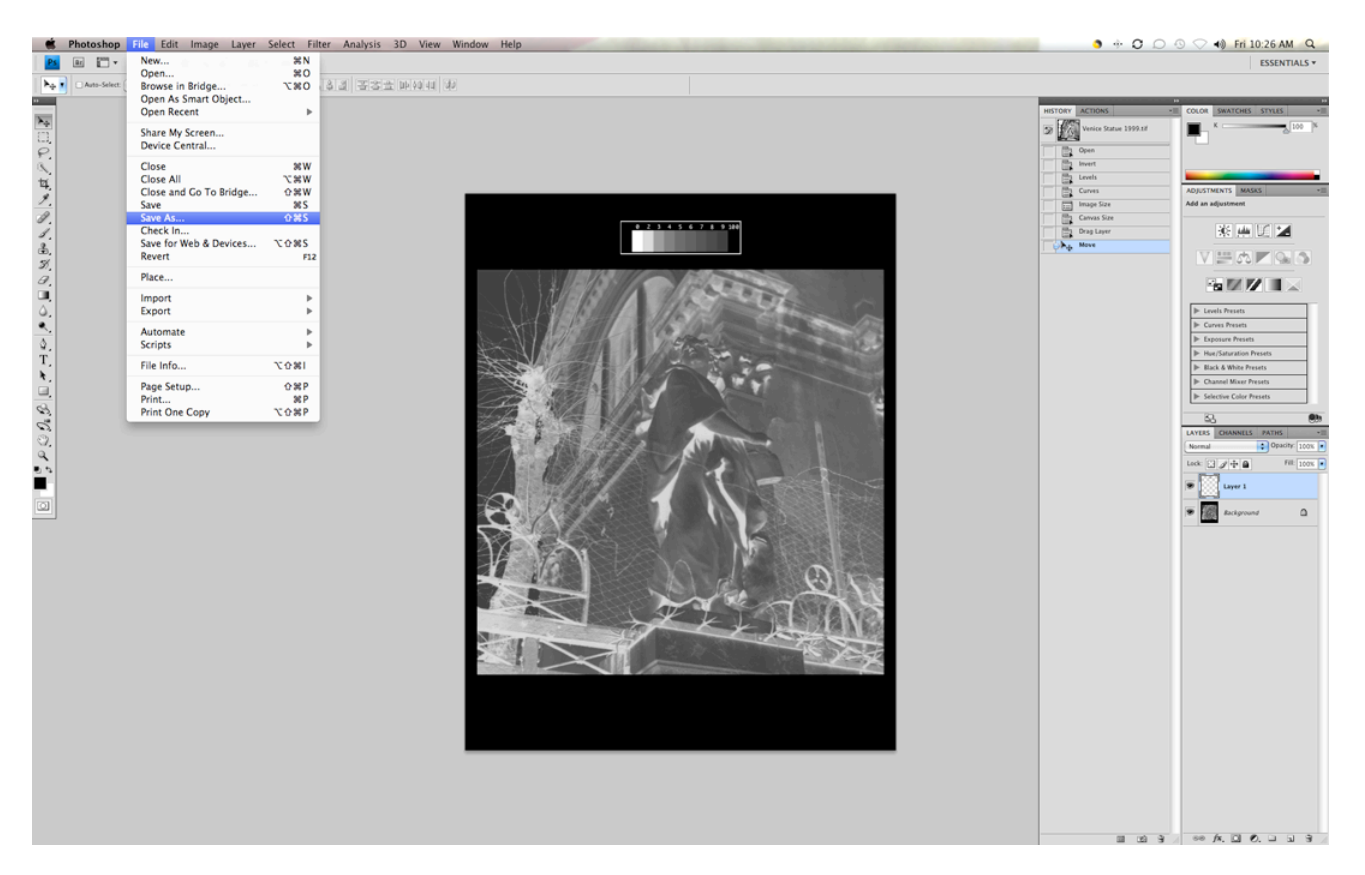

#### 15. Photoshop

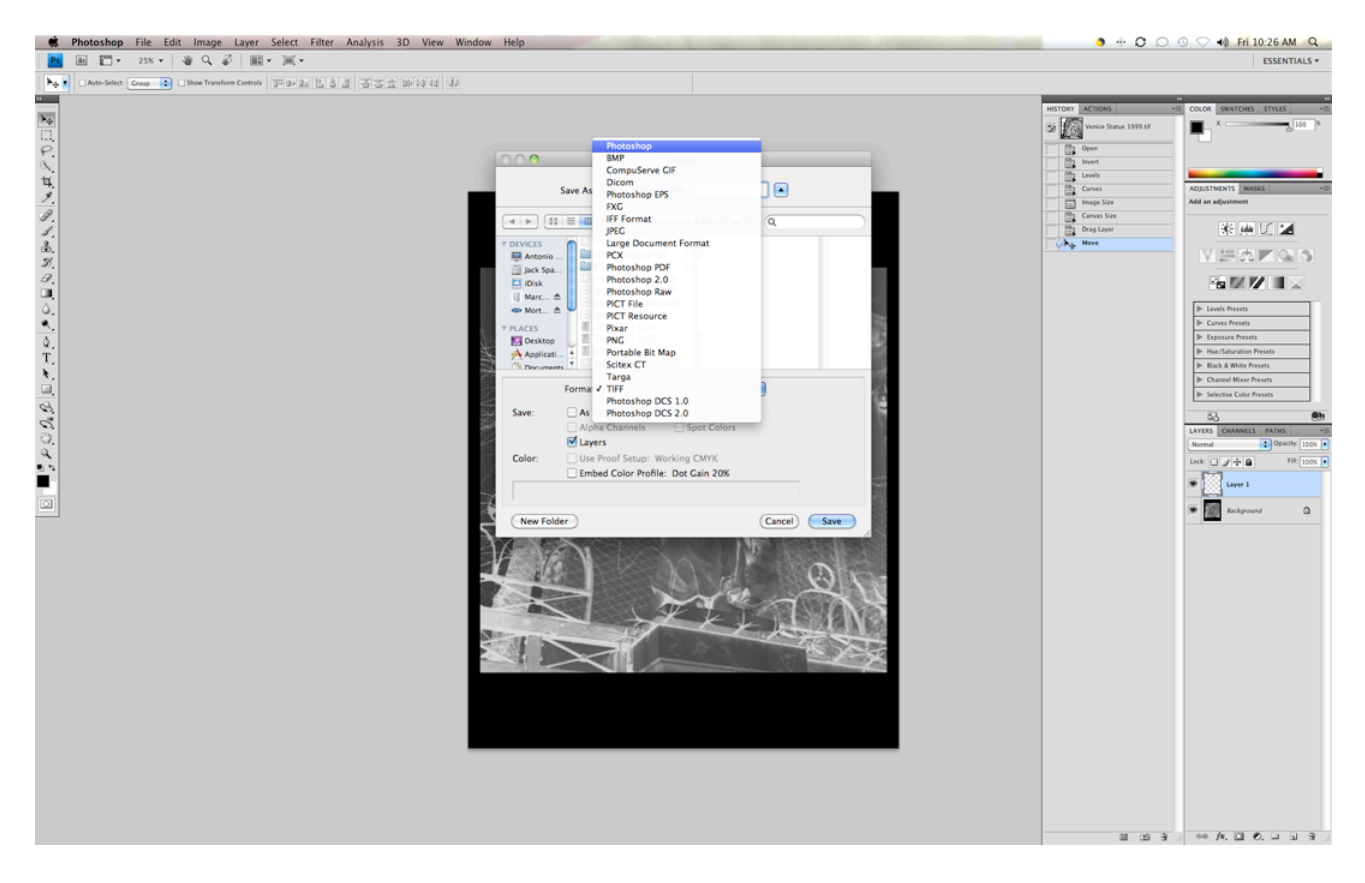

#### 16. Layer-Flatten Image

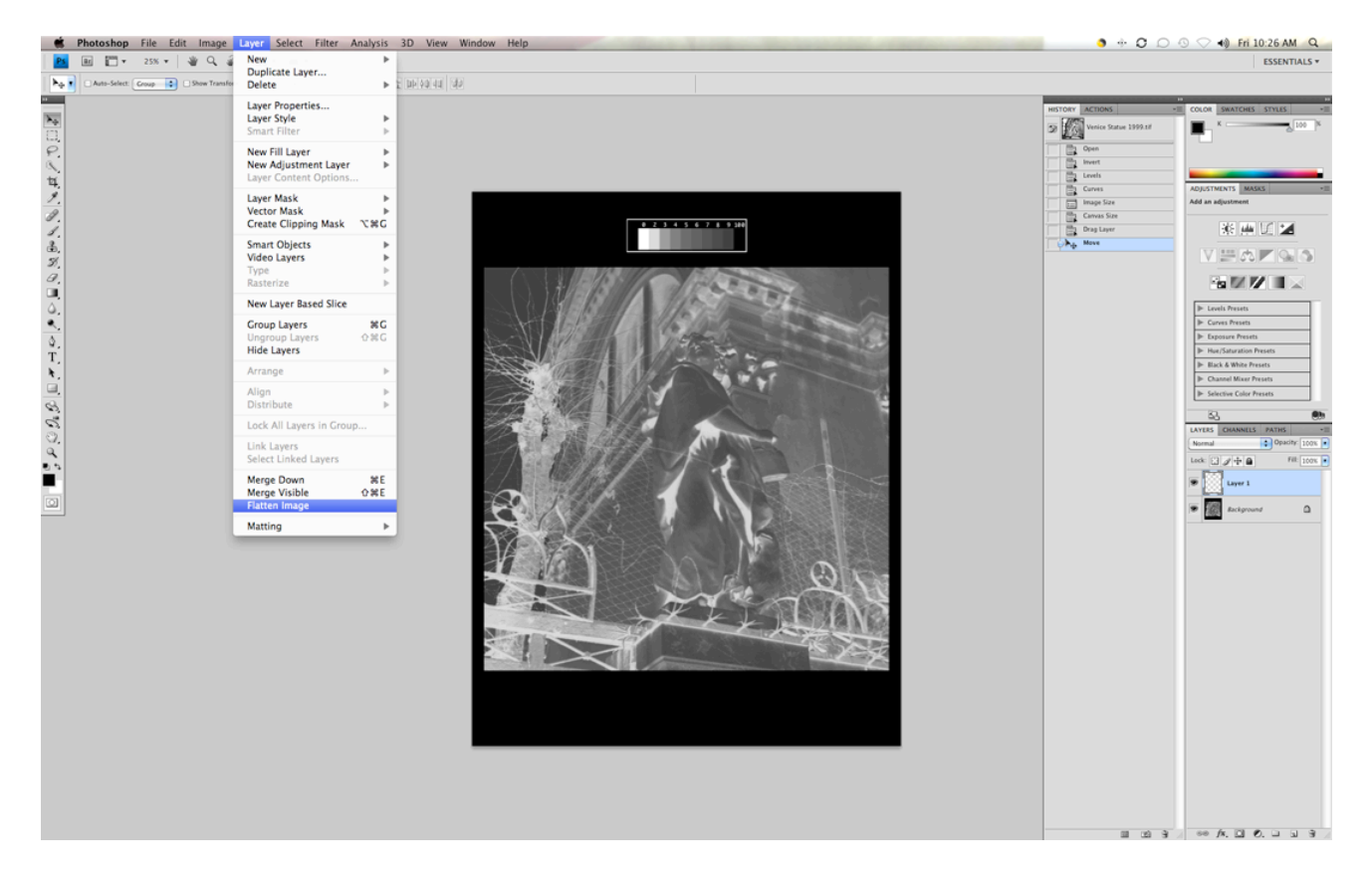

#### 17. Save as-TIFF

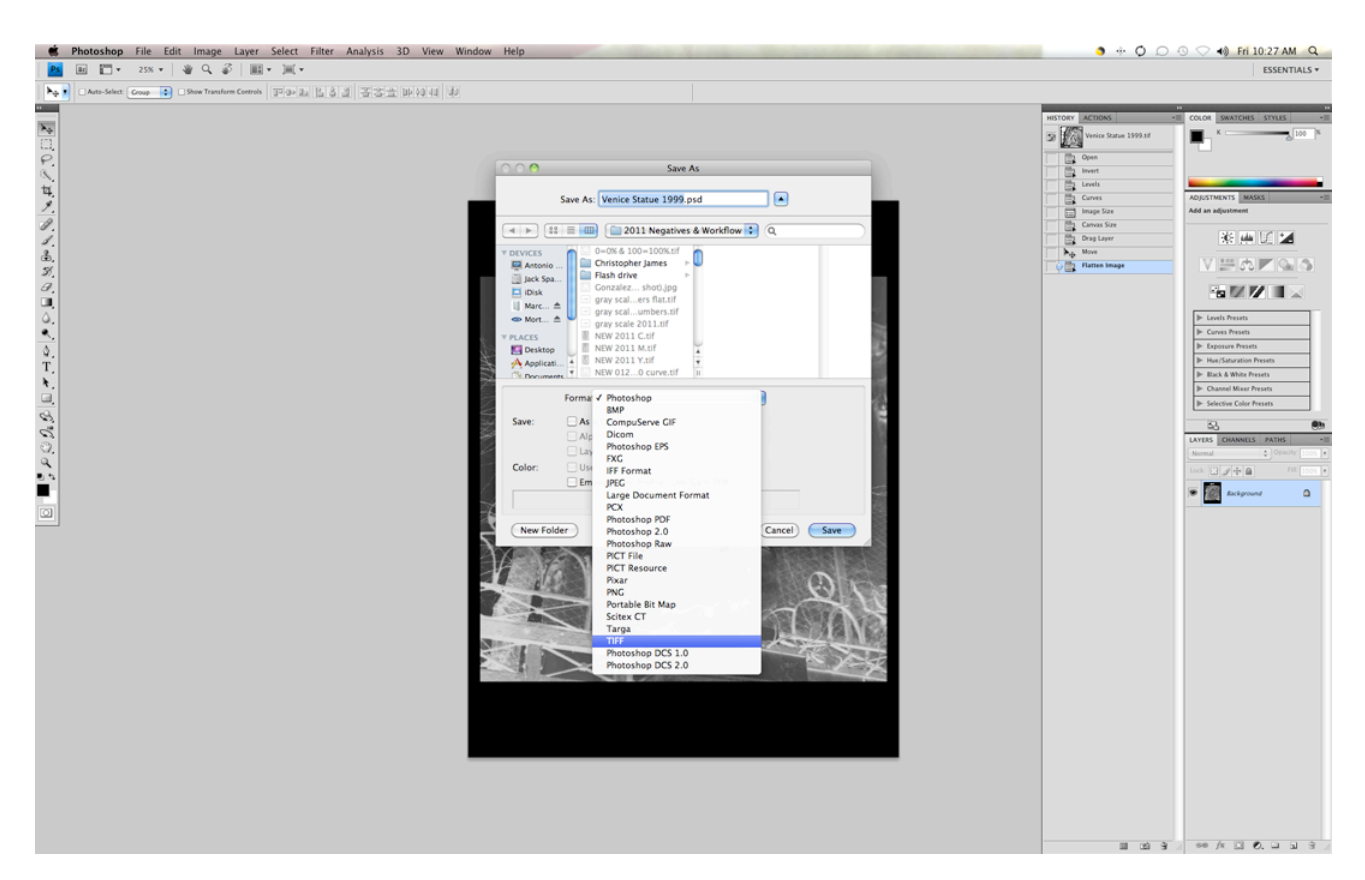

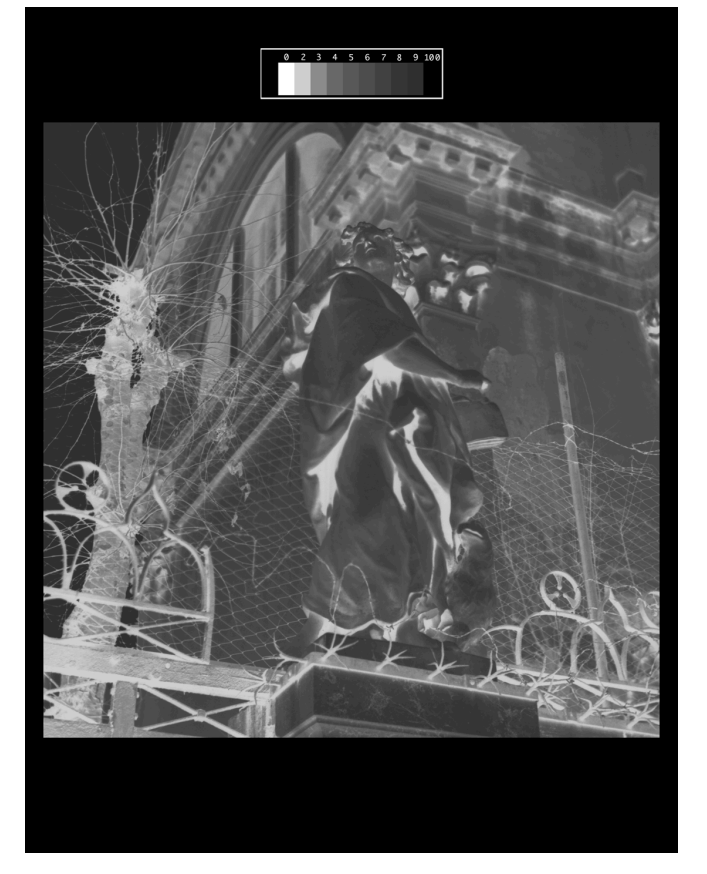